<水道登録をする件>

メニューNo.2 画面「水道登録」で、地域名や料金計算パターンを登録します。 その後、該当の物件に登録した地域名を設定し、水道検針で水道料を計算します。 (水道検針については別紙(計4枚)をご参照下さい) 水道登録の方法は以下の通りです。

- 1. メニューNo.2 画面「水道登録」をクリック
- 2. 《水道区域》画面が開くので始めて登録する場合は「新規」をクリック。 (既にある地域のものを修正する場合は、該当の地域を選んで「修正」をクリック)
- 3.《水道料金係数》画面が開くので料金計算パターンを登録する。 その際、「連続折れ線」欄にチェックを入れること・「消費税」欄を必ず設定すること・ 検算をしてみること、の3点を行なって下さい。(下図参照)

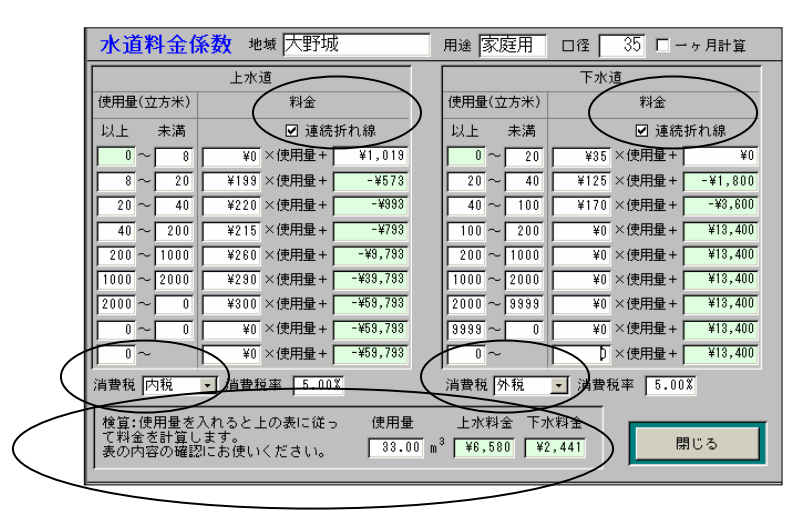

- ※「一ヶ月計算」欄にはチェック不要。(特定の地方公共団体向けのカスタマイズのため)
- 4. 前記の手順で「水道登録」が終わったら一旦メニューNo.2 画面まで戻り「物件登録」を クリック
- 5. 《物件一覧》画面が開くので該当の物件を選び「修正」をクリック
- 6.《物件台帳登録》画面が開くので「問い合わせ先」をクリック

7. 《物件台帳(問合せ先)》画面が開くので「水道」欄の請求等(区域は必ず)登録(下図参照)

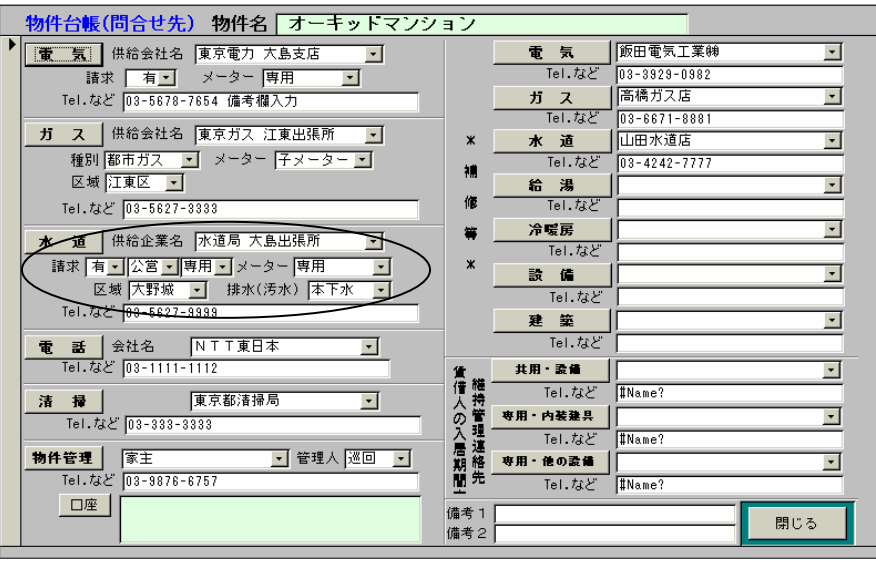

- 8. 一旦《物件台帳登録》画面迄戻り「部屋一覧」をクリック
- 9. 《部屋一覧》画面が開くので表示されている部屋について分配率が入力されているか チェックする。手順は以下の通りです。

1該当の部屋を選んで「修正」をクリック

- ②《部屋台帳登録》画面が開くので「設備等」をクリック
- 3下図のような《部屋台帳登録》画面が開くので分配率が入力されているかチェック

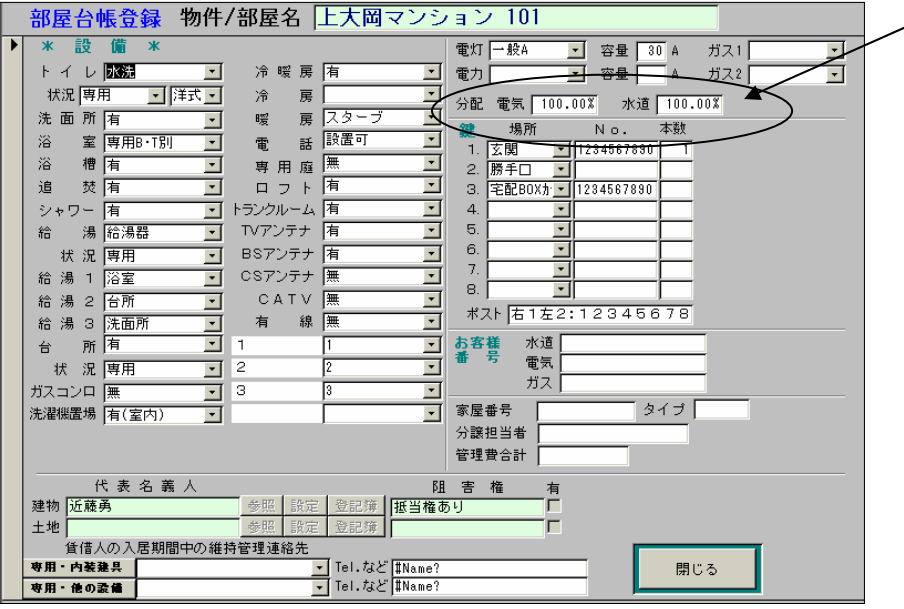

前記の方法で水道登録をした後、水道検針を行なって下さいますよう宜しく お願いいたします。

ご不明な点等ございましたら、ご連絡くださいますよう宜しくお願いいたします。